<span id="page-0-0"></span>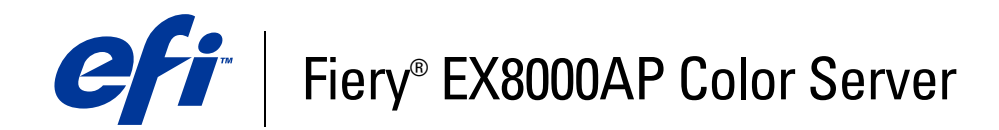

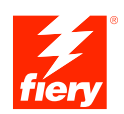

# **Drucken unter Mac OS**

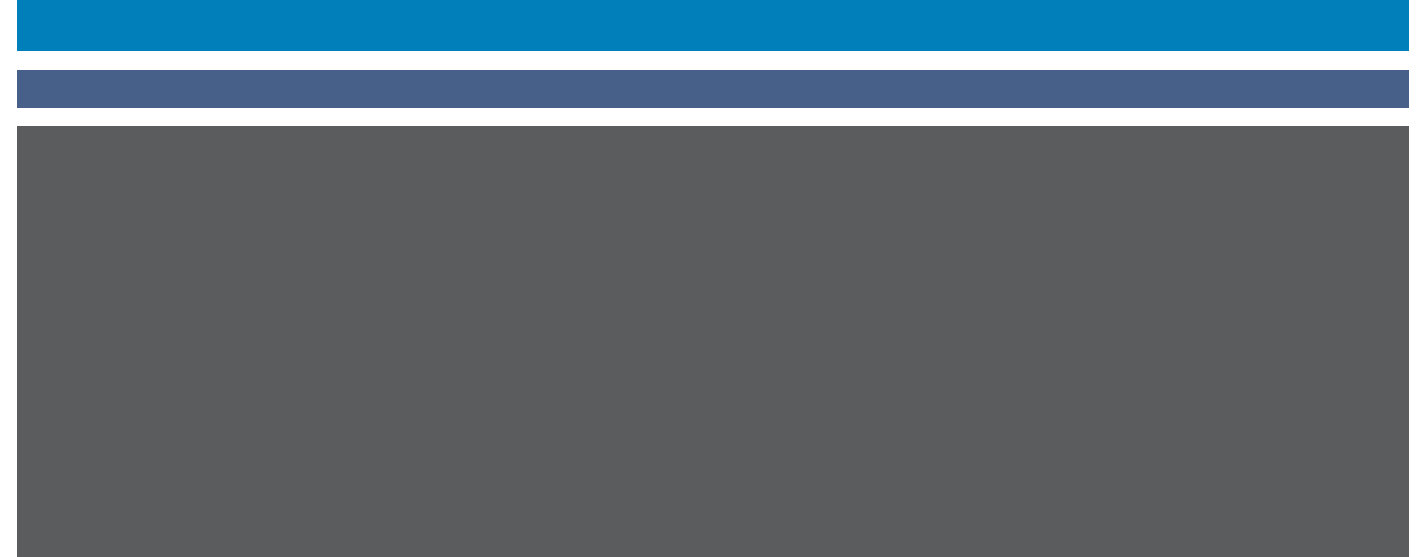

© 2007 Electronics for Imaging, Inc. Die in dieser Veröffentlichung enthaltenen Informationen werden durch den Inhalt des Dokuments *Rechtliche Hinweise* für dieses Produkt abgedeckt.

45064758 30. Mai 2007

#### **INHALT 3**

# **INHALT**

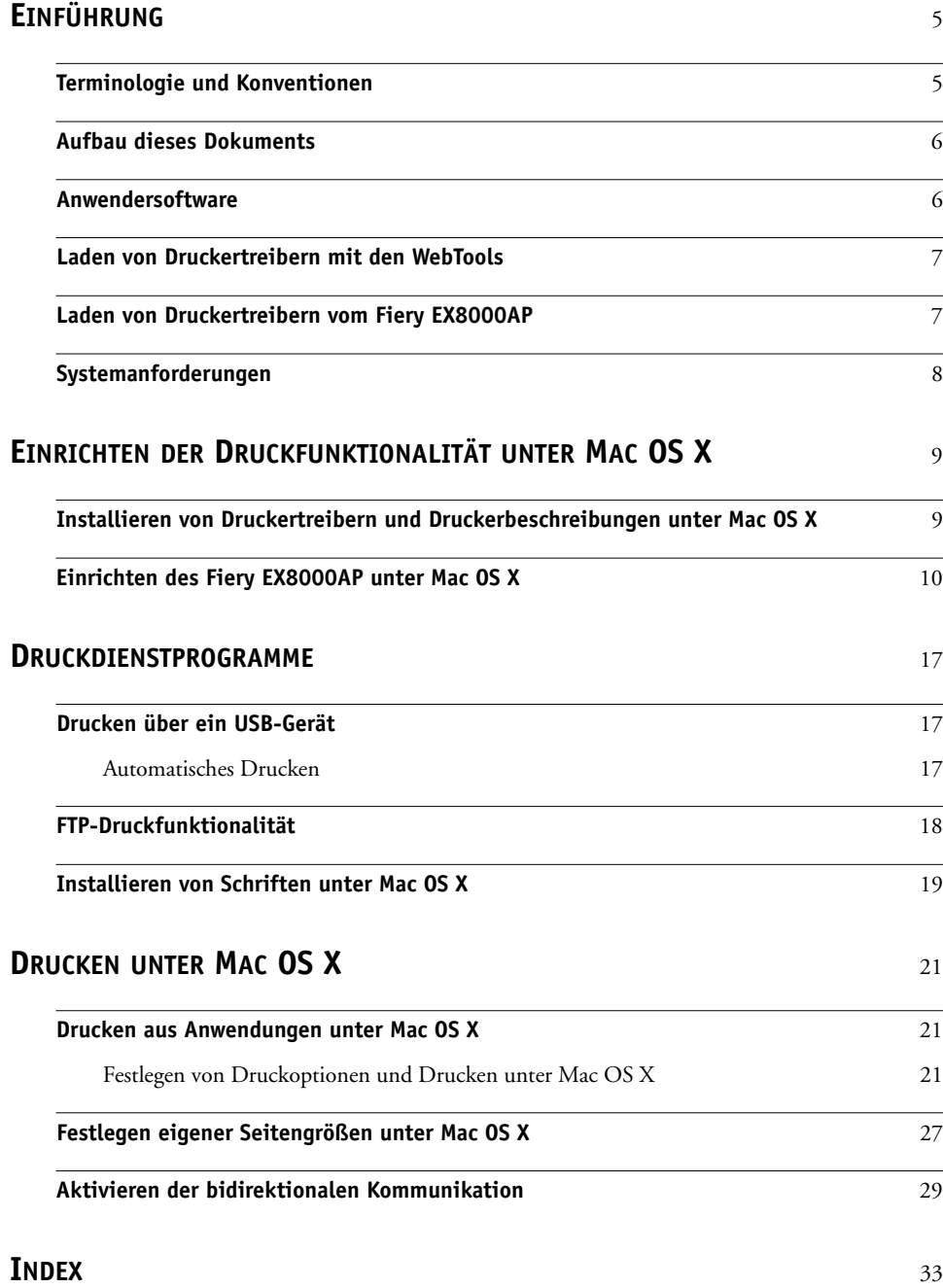

## <span id="page-4-0"></span>**EINFÜHRUNG**

Dieses Dokument enthält Informationen über die Installation der Druckertreiber und Druckerbeschreibungsdateien für den Fiery EX8000AP Color Server sowie über das Einrichten der Druckfunktionalität auf Computern unter Mac OS X. Außerdem wird beschrieben, wie Sie Ihre Aufträge auf dem Fiery EX8000AP drucken können. Weitere Hinweise zum Einrichten von Netzwerkservern und Client-Computern im Hinblick auf den Fiery EX8000AP Color Server enthält das Dokument *[Konfiguration und Setup](#page-0-0)*. Allgemeine Informationen über die Digitaldruckmaschine, Ihren Computer, Ihre Anwendungssoftware und das Netzwerk finden Sie in der Dokumentation des jeweiligen Produkts.

Der Fiery EX8000AP Color Server unterstützt die Digitaldruckmaschine DocuColor 8000/7000/5000.

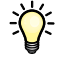

Informationen zu unterstützten Betriebssystemen und Systemanforderungen finden Sie im Dokument *Einführung und erste Schritte.*

## <span id="page-4-1"></span>**Terminologie und Konventionen**

In diesem Dokument werden die folgenden Begriffe und Konventionen verwendet:

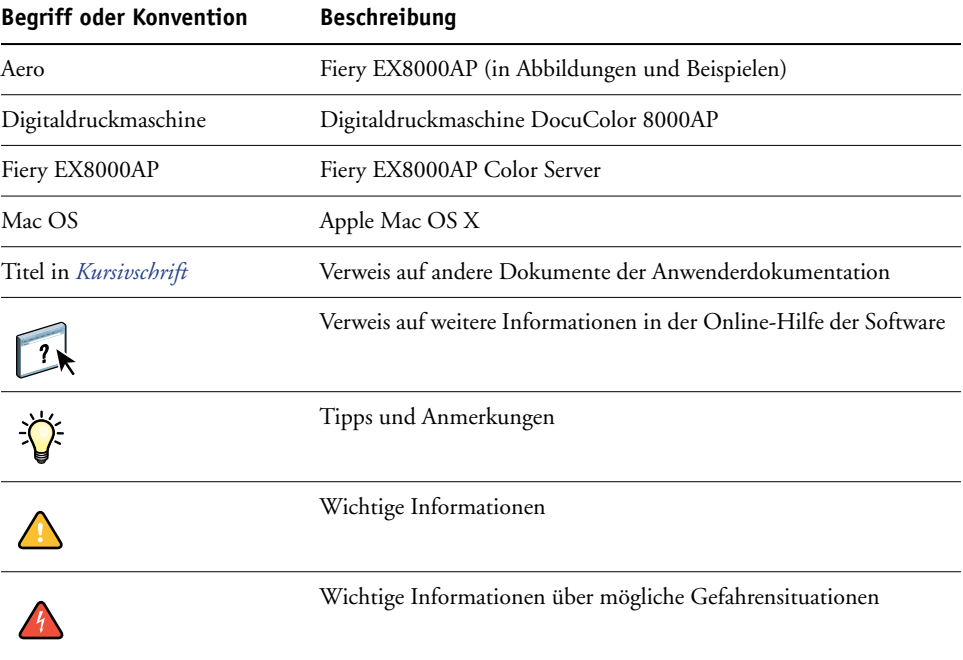

## <span id="page-5-0"></span>**Aufbau dieses Dokuments**

In diesem Dokument werden folgende Themen behandelt:

- Installieren der Druckerdateien auf Mac OS Computern
- Einrichten der Druckverbindungen auf Mac OS Computern
- Installieren der Fiery EX8000AP Druckdienstprogramme
- Drucken auf Mac OS Computern

## <span id="page-5-1"></span>**Anwendersoftware**

Die folgende Tabelle gibt Ihnen einen Überblick über die in diesem Dokument beschriebene Anwendersoftware. Dabei handelt es sich um die Komponenten der Anwendersoftware, die Sie mindestens benötigen, um Aufträge auf dem Fiery EX8000AP drucken zu können. Weitere Komponenten der Anwendersoftware werden in den anderen Dokumenten der Anwenderdokumentation beschrieben.

<span id="page-5-3"></span><span id="page-5-2"></span>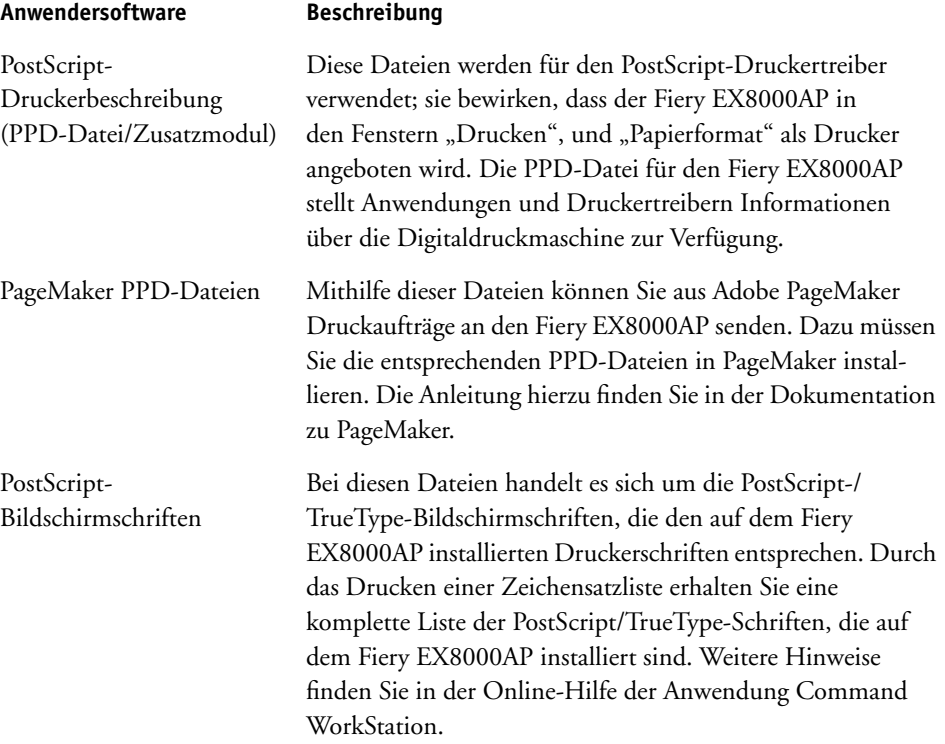

## <span id="page-6-0"></span>**Laden von Druckertreibern mit den WebTools**

<span id="page-6-2"></span>Die Druckertreiber und Druckerbeschreibungsdateien können Sie von der DVD mit der Anwendersoftware oder mithilfe der WebTools direkt vom Fiery EX8000AP laden und installieren.

<span id="page-6-3"></span>Weitere Informationen über das Einrichten und Starten der WebTools finden Sie im Dokument *Dienstprogramme*.

#### **DRUCKERTREIBER LADEN MIT WEBTOOLS**

- **1 Starten Sie Ihren Internet- oder Intranet-Browser und geben Sie die IP-Adresse oder den DNS-Namen des Fiery EX8000AP ein.**
- **2** Offnen Sie die Registerkarte "Downloads".
- **3 Klicken Sie auf den Link für den Druckertreiber, den Sie installieren wollen (Druckerdateien für Mac OS X).**

Auf Ihren Schreibtisch wird eine Datei namens "OSX.dmg" geladen. Die Datei enthält den Ordner "Printer Driver" im komprimierten BinHex-Format. Sofern Ihr Browser mit einem Dienstprogramm zur Dekomprimierung verknüpft ist (z.B. mit StuffIt Expander), wird der Ordner automatisch dekomprimiert und dekodiert.

Doppelklicken Sie auf diese Datei, um ein Programm zur Dekodierung und Dekomprimierung zu starten, falls der Ordner "Printer Driver" nicht automatisch dekomprimiert wird.

**4 Installieren Sie den Druckertreiber für Ihr Betriebssystem.**

Anleitungen zum Installieren des Druckertreibers für Mac OS X finden Sie im Abschnitt [Installieren von Druckertreibern und Druckerbeschreibungen unter Mac OS X auf Seite 9.](#page-8-2)

## <span id="page-6-1"></span>**Laden von Druckertreibern vom Fiery EX8000AP**

<span id="page-6-4"></span>Sie können Druckertreiberdateien über das Netzwerk direkt vom Fiery EX8000AP auf Ihren Computer laden und sie anschließend gemäß der Anleitung [Installieren von Druckertreibern](#page-8-2)  [und Druckerbeschreibungen unter Mac OS X auf Seite 9](#page-8-2) installieren.

#### **DRUCKERTREIBERDATEIEN VOM FIERY EX8000AP LADEN**

- 1 Wählen Sie "Mit Server verbinden" im Menü "Gehe zu".
- 2 Geben Sie "SMB://" gefolgt vom Namen oder der IP-Adresse des Fiery EX8000AP ein und klicken Sie auf "Verbinden".

Es werden die aktivierten Druckverbindungen sowie der Ordner "Mac\_User\_SW" angezeigt.

Wenn Sie Ihren Fiery EX8000AP nicht finden können, sollten Sie sich an Ihren Netzwerkadministrator wenden.

- 3 Öffnen Sie den Ordner "Mac\_User\_SW".
- 4 Öffnen Sie den Ordner für Ihr Betriebssystem und kopieren Sie den Ordner "Printer Driver" **auf Ihren Schreibtisch.**
- **5 Installieren Sie den Druckertreiber für Ihr Betriebssystem.**

Anleitungen zum Installieren des Druckertreibers für Mac OS X finden Sie im Abschnitt [Installieren von Druckertreibern und Druckerbeschreibungen unter Mac OS X auf Seite 9.](#page-8-2)

## <span id="page-7-0"></span>**Systemanforderungen**

Ausführliche Informationen über die Systemanforderungen finden Sie im Dokument *[Einführung und erste Schritte](#page-0-0)*, das im Medienpaket enthalten ist.

## <span id="page-8-0"></span>**EINRICHTEN DER DRUCKFUNKTIONALITÄT UNTER MAC OS X**

Unter Mac OS X müssen Sie zum Einrichten des Fiery EX8000AP als PostScript-Drucker die Druckertreiberdateien für die Digitaldruckmaschine installieren. Die Druckertreiberdateien können von der DVD mit der Anwendersoftware installiert oder mithilfe der WebTools über das Netzwerk direkt vom Fiery EX8000AP auf den lokalen Computer heruntergeladen werden. Druckertreiber ermöglichen den Austausch von Informationen über Druckaufträge zwischen Ihren Anwendungsprogrammen, dem Fiery EX8000AP und die Digitaldruckmaschine.

## <span id="page-8-2"></span><span id="page-8-1"></span>**Installieren von Druckertreibern und Druckerbeschreibungen unter Mac OS X**

<span id="page-8-5"></span>Die DVD mit der Anwendersoftware enthält (im Ordner "OS X > Printer Driver") die folgende Software für Mac OS X:

- OSX Installer: Hiermit werden die PostScript-Druckerbeschreibungsdateien und PPD-Zusatzmodule (Plug-Ins) installiert, die Sie zum Drucken unter Mac OS X benötigen.
- <span id="page-8-6"></span>• Sprachenordner: Hierbei handelt es sich um Druckerbeschreibungsdateien, die mit dem Installationsprogramm OSX Installer installiert werden. Sie brauchen diese Ordner nicht zu öffnen oder auf dem Computer zu installieren. Die erforderlichen Dateien werden vom Installationsprogramm installiert.

#### <span id="page-8-3"></span>**DRUCKERBESCHREIBUNGSDATEIEN FÜR MAC OS X INSTALLIEREN**

- **1 Schließen Sie alle Anwendungen.**
- **2 Vergewissern Sie sich, dass das Drucker-Dienstprogramm (bzw. Print Center) auf Ihrem Computer nicht aktiv ist.**

<span id="page-8-4"></span>Die Liste der verfügbaren Drucker im Drucker-Dienstprogramm (bzw. Print Center) wird beim Starten aktualisiert. Wenn eine Druckerbeschreibungsdatei hinzugefügt wird, während das Drucker-Dienstprogramm (bzw. Print Center) aktiv ist, können Sie das zugeordnete Druckermodell erst nach einem Neustart auswählen.

- **3 Legen Sie die DVD mit der Anwendersoftware in das DVD-Laufwerk ein.**
- **4 Öffnen Sie auf der DVD mit der Anwendersoftware den Ordner "OSX > Printer Driver" mit dem Installationsprogramm des Druckertreibers für den Fiery EX8000AP.**

Navigieren Sie zum Ordner "Printer Driver" auf Ihrem Schreibtisch, wenn Sie die Installation **mit den Dateien vornehmen wollen, die Sie über das Netzwerk vom Fiery EX8000AP heruntergeladen haben.**

- **5 Doppelklicken Sie auf das Symbol des Installationsprogramms OSX Installer, um mit der Installation des Druckertreibers zu beginnen.**
- **6 Folgen Sie den Anleitungen auf dem Bildschirm.**

<span id="page-9-5"></span>Das Installationsprogramm installiert automatisch die Druckertreiberdateien für den Fiery EX8000AP.

7 Klicken Sie auf "Beenden", wenn der Kopiervorgang abgeschlossen ist.

## <span id="page-9-0"></span>**Einrichten des Fiery EX8000AP unter Mac OS X**

<span id="page-9-2"></span><span id="page-9-1"></span>Nachdem Sie die Druckertreiberdateien unter Mac OS X installiert haben, müssen Sie den Fiery EX8000AP im Drucker-Dienstprogramm (bzw. Print Center) einrichten. In diesem Abschnitt wird beschrieben, wie Sie den Fiery EX8000AP einrichten.

Darüber hinaus müssen Sie im Druckertreiber des Fiery EX8000AP die Optionen für das auf der Digitaldruckmaschine installierte Zubehör konfigurieren, damit der Fiery EX8000AP den vollen Leistungsumfang der Digitaldruckmaschine nutzen kann. Sie können diese Optionen manuell konfigurieren; in einem TCP/IP-Netzwerk können Sie die bidirektionale Kommunikation verwenden, um die Optionen automatisch zu konfigurieren.

<span id="page-9-6"></span><span id="page-9-3"></span>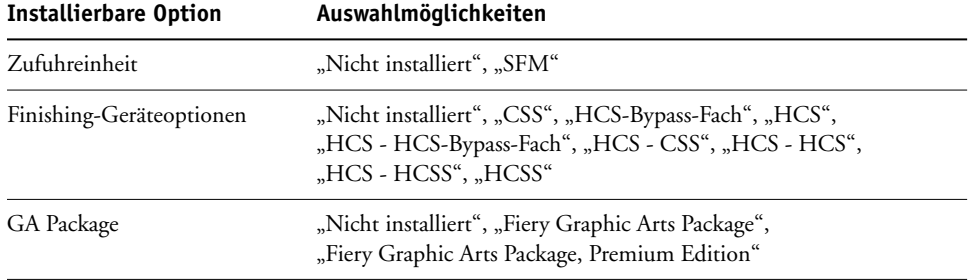

<span id="page-9-4"></span>**HINWEIS:** Weitere Informationen über Einstellungen, die auf diesen Optionen basieren, finden Sie im Dokument *[Druckoptionen](#page-0-0)*.

#### **FIERY EX8000AP IM DRUCKER-DIENSTPROGRAMM (BZW. PRINT CENTER) EINRICHTEN**

1 Wählen Sie "Dienstprogramme" im Menü "Gehe zu" und starten Sie das **Drucker-Dienstprogramm.**

Das Dialogfenster "Druckerliste" wird angezeigt.

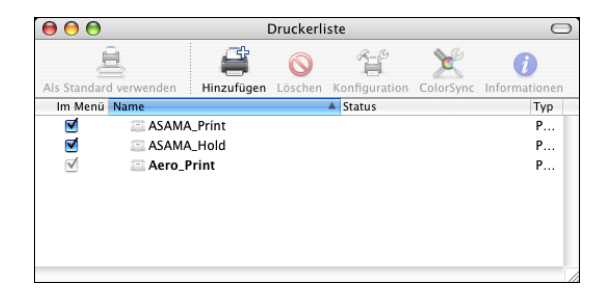

- 2 Klicken Sie auf "Hinzufügen".
- 3 Wählen Sie "AppleTalk" oder "TCP/IP-Drucker" im obersten Menü.
- **4 Wählen Sie für das Protokoll AppleTalk die AppleTalk Zone und wählen Sie den Namen des Fiery EX8000AP.**

<span id="page-10-1"></span>**Wenn der Drucker weder der Standardzone noch einer der aufgelisteten, zuletzt verwendeten**  Zonen angehört, können Sie "AppleTalk Netzwerk" anstelle von "Standardzone" wählen, die gewünschte Zone in der eingeblendeten Liste markieren und auf "Auswählen" klicken. **Fahren Sie mit [Schritt 5](#page-10-0) fort.**

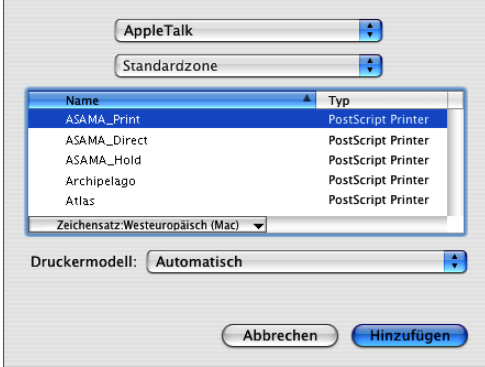

<span id="page-10-2"></span>Geben Sie für einen TCP/IP-Drucker die IP-Adresse des Druckers in das Feld "Druckeradresse" ein und geben Sie die englische Bezeichnung der Druckverbindung ("Print" für Warteschlange "Drucken", "Hold" für Warteschlange "Halten" oder "Direct" für die direkte Verbindung) in das Feld "Name der Warteliste" ein.

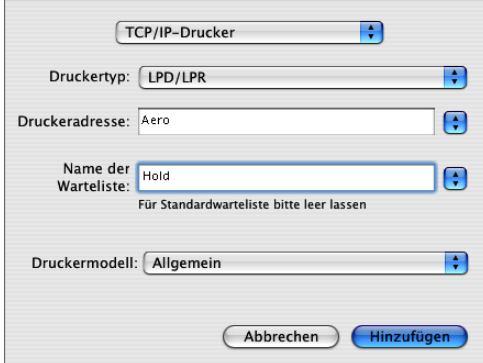

<span id="page-10-0"></span>**5 Wählen Sie zur Festlegung des Druckermodells zunächst den Namen des Herstellers oder das Modell und anschließend die PPD-Datei für den Fiery EX8000AP.** 

Wenn der Name des Herstellers oder das Modell nicht aufgeführt wird, müssen Sie "Andere" wählen und zum Speicherort der PPD-Datei navigieren.

**6** Klicken Sie auf "Hinzufügen".

Der Fiery EX8000AP wird der Liste der Drucker hinzugefügt.

**7 (Optional) Markieren Sie den Fiery EX8000AP und wählen Sie "Schreibtischdrucker erstellen"**  im Menü "Drucker". Geben Sie anschließend einen Namen und den gewünschten Speicherort für das Druckersymbol ein und klicken Sie auf "Sichern".

Sie können danach eine Datei zum Drucken an den Fiery EX8000AP senden, indem Sie die betreffende Datei auf das Fiery EX8000AP Druckersymbol auf Ihrem Schreibtisch ziehen.

Sie können nun die Installationsoptionen für den Fiery EX8000AP konfigurieren.

#### **FIERY EX8000AP IM DRUCKER-DIENSTPROGRAMM (FÜR MAC OS X V10.4.X) EINRICHTEN**

1 Wählen Sie "Dienstprogramme" im Menü "Gehe zu" und starten Sie das **Drucker-Dienstprogramm.**

Das Dialogfenster "Druckerliste" wird angezeigt.

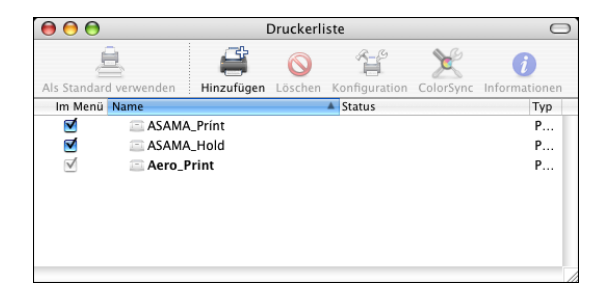

- 2 Klicken Sie auf "Hinzufügen".
- 3 Klicken Sie auf "Standard-Browser" oder auf "IP-Drucker".
- 4 Markieren Sie in der Druckerliste auf der Seite "Standard-Browser" den Fiery EX8000AP mit dem Verbindungstyp "AppleTalk".

Klicken Sie auf "Weitere Drucker", wenn der gewünschte Drucker in der Liste nicht **enthalten ist.** 

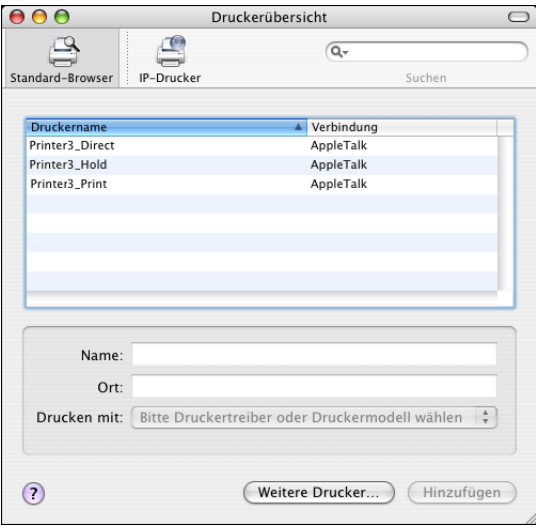

**Wenn der Drucker weder der Standardzone noch einer der aufgelisteten, zuletzt verwendeten**  Zonen angehört, können Sie "AppleTalk Netzwerk" anstelle von "Standardzone" wählen, die gewünschte Zone in der eingeblendeten Liste markieren und auf "Auswählen" klicken. **Fahren Sie mit [Schritt 5](#page-10-0) fort.**

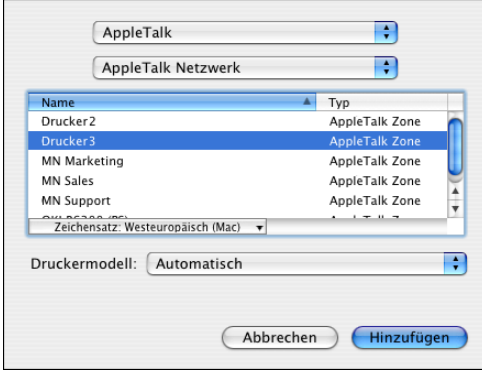

Wählen Sie, wenn Sie die IP-Druckfunktionalität verwenden wollen, auf der Seite "IP-Drucker" das Protokoll "Internet Printing Protocol - IPP"; geben Sie danach in das Feld "Druckeradresse" die IP-Adresse oder den DNS-Namen des Druckers und in das Feld "Name der Warteliste" die englische Bezeichnung der gewünschten Druckverbindung ein ("Print" für Warteschlange "Drucken", "Hold" für Warteschlange "Halten" oder "Direct" für die **direkte Verbindung). Fahren Sie mit [Schritt 5](#page-10-0) fort.**

<span id="page-12-0"></span>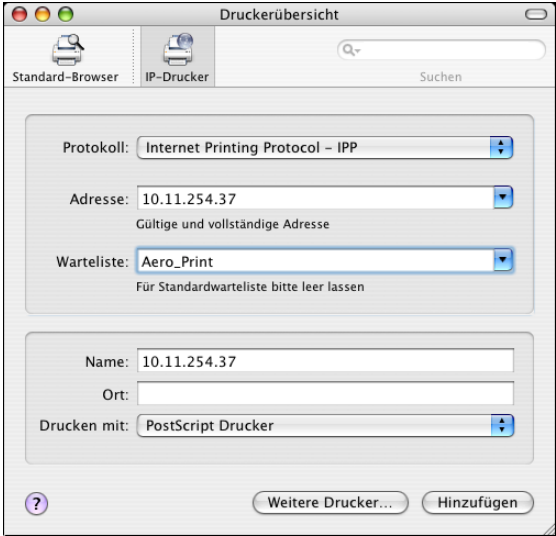

5 Wählen Sie im Menü "Druckermodell" bzw. "Drucken mit" den Namen des Herstellers oder **das Modell und anschließend die PPD-Datei für den Fiery EX8000AP.** 

Wenn der Name des Herstellers oder das Modell nicht aufgeführt wird, müssen Sie "Andere" wählen und zum Speicherort der PPD-Datei navigieren.

**6** Klicken Sie auf "Hinzufügen".

Der Fiery EX8000AP wird der Liste der Drucker hinzugefügt.

7 (Optional) Markieren Sie den Fiery EX8000AP und wählen Sie "Schreibtischdrucker erstellen" im Menü "Drucker". Geben Sie anschließend einen Namen und den gewünschten Speicherort für das Druckersymbol ein und klicken Sie auf "Sichern".

Sie können danach eine Datei zum Drucken an den Fiery EX8000AP senden, indem Sie die betreffende Datei auf das Fiery EX8000AP Druckersymbol auf Ihrem Schreibtisch ziehen.

<span id="page-13-0"></span>Sie können nun die Installationsoptionen für den Fiery EX8000AP konfigurieren.

#### **INSTALLATIONSOPTIONEN KONFIGURIEREN**

- 1 Wählen Sie "Dienstprogramme" im Menü "Gehe zu" und starten Sie das **Drucker-Dienstprogramm (bzw. das Print Center).**
- **2 Markieren Sie Ihren Drucker in der Druckerliste.**

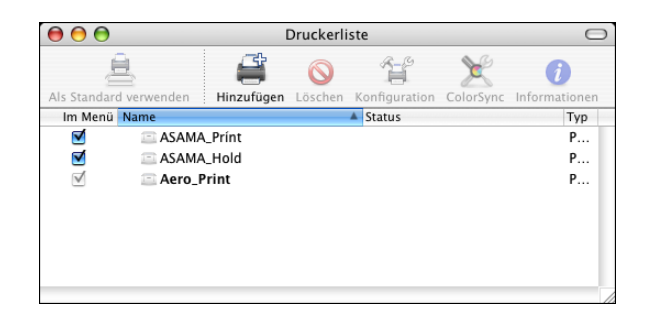

- 3 Wählen Sie "Information einblenden" im Menü "Drucker".
- 4 Wählen Sie "Installationsoptionen".

**HINWEIS:** Die installierbaren Optionen der Digitaldruckmaschine DocuColor 8000AP werden angezeigt.

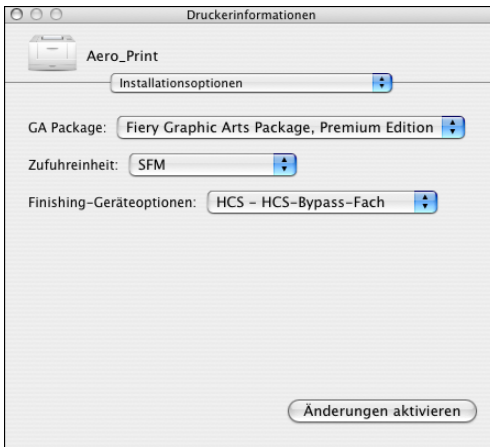

- **5 Legen Sie die gewünschten Einstellungen fest.**
- 6 Klicken Sie auf "Änderungen aktivieren".
- **7 Schließen Sie das Fenster.**

#### **FIERY EX8000AP PER BONJOUR VERBINDUNG IM DRUCKER-DIENSTPROGRAMM EINRICHTEN**

**HINWEIS:** Das Einrichten von Druckern per Bonjour ist unter Mac OS X v10.4.x nur möglich, wenn der Verbindungstyp Bonjour auf dem Fiery EX8000AP aktiviert wurde.

1 Wählen Sie "Dienstprogramme" im Menü "Gehe zu" und starten Sie das **Drucker-Dienstprogramm.**

Das Dialogfenster "Druckerliste" wird angezeigt.

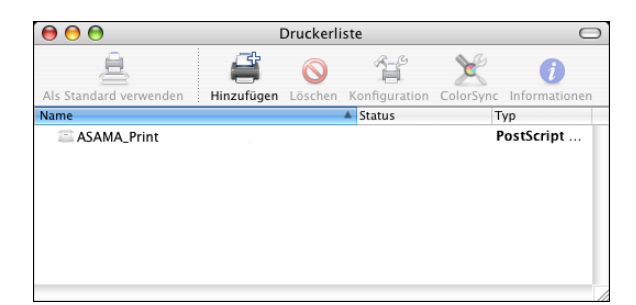

- 2 Klicken Sie auf "Hinzufügen".
- **3** Klicken Sie auf "Standard-Browser".

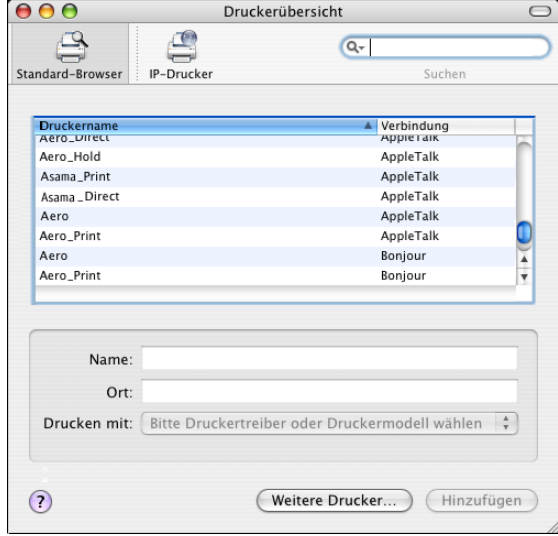

- **4 Markieren Sie in der Liste den Drucker, für den der Verbindungstyp Bonjour konfiguriert wurde.**
- 5 Wählen Sie über das Menü "Drucken mit" zunächst den Namen des Druckerherstellers oder **das Druckermodell und anschließend die PPD-Datei für den Fiery EX8000AP.**

Wenn der Name des Herstellers oder das Modell nicht aufgeführt wird, müssen Sie "Andere" wählen und zum Speicherort der PPD-Datei navigieren.

- **6** Klicken Sie auf "Hinzufügen".
- 7 Konfigurieren Sie die Installationsoptionen und klicken Sie auf "Fortsetzen".

Der Fiery EX8000AP wird der Liste der Drucker hinzugefügt.

8 (Optional) Markieren Sie den Fiery EX8000AP und wählen Sie "Schreibtischdrucker erstellen" im Menü "Drucker". Geben Sie anschließend einen Namen und den gewünschten Speicherort für das Druckersymbol ein und klicken Sie auf "Sichern".

Sie können danach eine Datei zum Drucken an den Fiery EX8000AP senden, indem Sie die betreffende Datei auf das Fiery EX8000AP Druckersymbol auf Ihrem Schreibtisch ziehen.

## <span id="page-16-0"></span>**DRUCKDIENSTPROGRAMME**

Der Fiery EX8000AP unterstützt die folgenden Methoden zum Drucken von Aufträgen:

- USB-Gerät
- FTP-Druckfunktionalität

Von der DVD mit der Anwendersoftware können Sie außerdem die Bildschirmschriften installieren. Weitere Informationen über das Installieren der Bildschirmschriften finden Sie im Abschnitt [Installieren von Schriften unter Mac OS X auf Seite 19](#page-18-0).

## <span id="page-16-1"></span>**Drucken über ein USB-Gerät**

<span id="page-16-3"></span>Sie können Dateien auf einem USB-Gerät an den Fiery EX8000AP senden. Dateien können auf einem USB-Gerät gespeichert werden und direkt auf den Fiery EX8000AP heruntergeladen werden. Hierzu zählen auch Dateien, die auf einem Mac OS Computer erstellt wurden.

Sie können Dateien, die sich auf einem USB-Gerät befinden, automatisch über eine der standardmäßigen Druckverbindungen des Fiery EX8000AP drucken: Warteschlange "Drucken", Warteschlange "Halten", die direkte Verbindung oder einen freigegebenen virtuellen Drucker. Vergewissern Sie sich bei Ihrem Administrator, dass diese Druckverbindungen beim Setup aktiviert und freigegeben wurden. Weitere Informationen über virtuelle Drucker finden Sie im Dokument *[Dienstprogramme](#page-0-0)*.

Bitten Sie Ihren Administrator, die entsprechenden Optionen zu konfigurieren, bevor Sie Dateien drucken, die sich auf einem USB-Gerät befinden. Weitere Hinweise zum Konfigurieren der Optionen finden Sie im Dokument *Konfiguration und Setup*.

#### <span id="page-16-2"></span>**Automatisches Drucken**

Damit (über die Option "Alles drucken") alle Aufträge auf einem USB-Gerät automatisch an die Warteschlange "Drucken", die Warteschlange "Halten" oder die direkte Verbindung bzw. an einen freigegebenen virtuellen Drucker geleitet werden, müssen die Aufträge auf dem USB-Gerät in Ordnern mit den Namen "print", "hold" oder "direct" bzw. in einem Ordner gespeichert werden, dessen Name mit dem Namen des gewünschten virtuellen Druckers übereinstimmt. Die Dateien werden aus diesen Ordner automatisch an die entsprechende Druckverbindung geleitet, sobald das USB-Gerät mit dem USB-Anschluss am Fiery EX8000AP verbunden wird.

#### **DATEIEN MIT USB-GERÄT DRUCKEN**

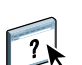

**1 Konfigurieren Sie im Setup-Programm die Optionen für die USB-Druckfunktionalität.**

Weitere Hinweise finden Sie in der Online-Hilfe der Komponente Configure.

- **2 Erstellen Sie auf der obersten Ebene (Root-Verzeichnis) des USB-Geräts Ordner mit**  den Namen "print", "hold" und "direct".
- **3 Kopieren Sie die Dateien (PS, EPS, TIFF und PDF) vom Computer des Anwenders auf das USB-Gerät.**

Dateien, die in die Ordner "print", "hold" und "direct" kopiert werden, werden automatisch an die entsprechende Druckverbindung des Fiery EX8000AP geleitet, wenn Sie das USB-Gerät an den Fiery EX8000AP anschließen. Dateien, die in das Root-Verzeichnis des USB-Geräts kopiert werden, werden in die Warteschlange "Drucken" geladen.

**4 Entfernen Sie das USB-Gerät vom Computer und schließen Sie es an den USB-Anschluss des Fiery EX8000AP an.** 

Vergewissern Sie sich, dass alle Aktivitäten auf dem USB-Gerät ordnungsgemäß beendet wurden, bevor Sie das Gerät vom Computer entfernen.

<span id="page-17-1"></span>Die Position des USB-Anschlusses können Sie dem Dokument *Konfiguration und Setup* entnehmen.

## <span id="page-17-0"></span>**FTP-Druckfunktionalität**

Wenn beim Setup des Fiery EX8000AP die FTP-Dienste aktiviert werden, übernimmt der Fiery EX8000AP die Funktion eines FTP-Servers. In diesem Fall können Druckaufträge per FTP auf den Fiery EX8000AP transferiert werden.

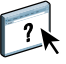

Weitere Hinweise zum Konfigurieren der FTP-Dienste finden Sie in der Online-Hilfe der Komponente Configure.

Zum Transferieren von Aufträgen kann jede FTP-Client-Software verwendet werden. Damit Sie Aufträge per FTP drucken können, müssen in der FTP-Client-Software die folgenden Angaben konfiguriert werden; (die entsprechenden Informationen erhalten Sie von Ihrem Administrator):

- IP-Adresse oder DNS-Name des Fiery EX8000AP
- Verzeichnis oder Pfad, an den der Auftrag gesendet werden soll: Warteschlange "Drucken", Warteschlange "Halten" oder ein freigegebener virtueller Drucker (sofern diese Druckverbindungen aktiviert und freigegeben wurden)

**HINWEIS:** Das Drucken über die direkte Verbindung wird bei Verwendung der FTP-Druckfunktionalität nicht unterstützt.

• Anwendername und Kennwort (sofern erforderlich)

Sie können Auftragsdateien in den Formaten PostScript (PS), Tagged Image File Format (TIFF) und Portable Document Format (PDF) per FTP auf den Fiery EX8000AP transferieren. Dateien im Format Encapsulated PostScript (EPS) werden von der FTP-Druckfunktionalität nicht unterstützt.

#### **DATEIEN ÜBER FTP-PROTOKOLL AUF FIERY EX8000AP DRUCKEN**

**1 Stellen Sie mithilfe Ihrer FTP-Client-Software die Verbindung zum Fiery EX8000AP her.**

Es werden die Ordner angezeigt, die den Warteschlangen "Drucken" und "Halten" entsprechen. Darüber hinaus werden Ordner für die freigegebenen virtuellen Drucker angezeigt.

**HINWEIS:** Das Drucken über die direkte Verbindung wird bei Verwendung der FTP-Druckfunktionalität nicht unterstützt.

- **2 Öffnen Sie den Ordner, der der gewünschten Druckverbindung bzw. dem freigegebenen virtuellen Drucker entspricht.**
- **3 Laden Sie Ihren Auftrag in den gewünschten Ordner.**

<span id="page-18-1"></span>Nachdem der Auftrag gedruckt wurde, wird er automatisch vom Fiery EX8000AP gelöscht.

## <span id="page-18-0"></span>**Installieren von Schriften unter Mac OS X**

Auf der DVD mit der Anwendersoftware werden die Bildschirmschriften bereitgestellt, die den 136 integrierten PostScript- und TrueType-Druckerschriften entsprechen, die auf dem Fiery EX8000AP installiert sind. Die Bildschirmschriften müssen unter Mac OS X installiert werden, wenn sie in den Anwendungsprogrammen zur Verfügung stehen sollen.

#### **BILDSCHIRMSCHRIFTEN UNTER MAC OS X V10.3 UND V10.4 INSTALLIEREN**

- **1 Legen Sie die DVD mit der Anwendersoftware in das DVD-Laufwerk des Mac OS X Computers ein.**
- 2 Starten Sie die Anwendung "Schriftsammlung" mit dem Befehl "Programme > **Schriftsammlung".**
- **3 Wählen Sie "Schriften hinzufügen" im Menü "Ablage".**
- 4 Markieren Sie die Datei "Albertus MT" im Ordner "OSX > Fonts" auf dem Datenträger.
- 5 Wählen Sie "Alle auswählen" im Menü "Bearbeiten".
- **6 Wählen Sie für die Option "Schriften installieren" eine der folgenden Einstellungen:**
	- Für den eigenen Gebrauch: "Nur bei mir"
	- Für den gemeinsamen Gebrauch: "Bei allen Benutzern des Computers"
	- Für Classic: "Für Classic Mac OS"

HINWEIS: Unter Mac OS X v10.4 müssen Sie (über das Menü "Einstellungen > Standort zur Installation") vorab die Wahl zwischen "Benutzer", "Computer" und "Classic Mac OS" treffen.

- 7 Klicken Sie auf "Öffnen".
- **8 Beenden Sie die Anwendung "Schriftsammlung".**

## <span id="page-20-0"></span>**DRUCKEN UNTER MAC OS X**

Sie können aus einer Anwendung unter Mac OS X einen Auftrag auf dem Fiery EX8000AP wie auf einem herkömmlichen Drucker drucken. Die Auswahl des Druckers kann dabei im Zuge der Druckanforderung innerhalb der Anwendung erfolgen. Darüber hinaus haben Sie die Möglichkeit, Dateien mithilfe der Anwendung Hot Folders (siehe *Dienstprogramme*) oder der Komponente Docs der WebTools (siehe *Dienstprogramme*) zum Drucken auf den Fiery EX8000AP herunterzuladen und Dokumente mithilfe der Anwendung Command WorkStation zu drucken (siehe *[Dienstprogramme](#page-32-1)*).

## <span id="page-20-1"></span>**Drucken aus Anwendungen unter Mac OS X**

<span id="page-20-3"></span>Nach der Installation der Fiery EX8000AP Druckerbeschreibungsdateien mit dem Installationsprogramm OSX Installer können Sie Aufträge aus den meisten Mac OS X Anwendungen direkt drucken. Weitere Informationen zum Installieren von Druckerbeschreibungsdateien mit dem Installationsprogramm finden Sie in der Anleitung auf [Seite 9](#page-8-3).

<span id="page-20-6"></span>Informationen darüber, wie Sie mit bestimmten Anwendungen optimale Druckergebnisse erzielen, finden Sie in den Dokumenten *[Drucken in Farbe](#page-0-0)* und *[Fiery Farbreferenz](#page-0-0)*.

#### <span id="page-20-2"></span>**Festlegen von Druckoptionen und Drucken unter Mac OS X**

<span id="page-20-4"></span>Wenn Sie unter Mac OS X aus einer Anwendung drucken, können Sie die Druckoptionen in den Dialogfenstern "Papierformat" und "Drucken" einstellen. Hinweise zu den einzelnen Druckoptionen finden Sie im Dokument *[Druckoptionen](#page-0-0)*.

<span id="page-20-5"></span>**HINWEIS:** Für bestimmte Druckoptionen werden von Ihrem Administrator beim Setup Standardeinstellungen vorgegeben. Wenden Sie sich an Ihren Administrator oder Operator, wenn Sie Informationen zu den Standardeinstellungen des Druckservers benötigen.

**DRUCKOPTIONEN FESTLEGEN UND AUFTRÄGE UNTER MAC OS X DRUCKEN**

- **1 Öffnen Sie in der Anwendung das Dokument, das Sie drucken wollen, und wählen Sie**  "Papierformat" im Menü "Ablage".
- 2 Wählen Sie "Seiteneinstellungen" im Menü "Einstellungen". Wählen Sie den Fiery EX8000AP im Menü "Format für".

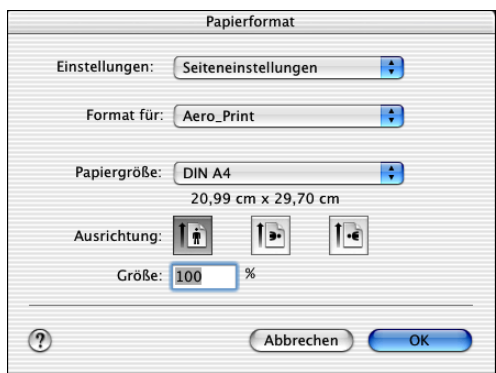

- **3 Legen Sie die Seiteneinstellungen für den Druckauftrag fest.**
- **4** Klicken Sie auf "OK".
- 5 Wählen Sie "Drucken" im Menü "Ablage" der Anwendung.
- **6 Wählen Sie den Fiery EX8000AP als aktuellen Drucker.**
- 7 Öffnen Sie die Seite "Eignerinformationen".

<span id="page-21-0"></span>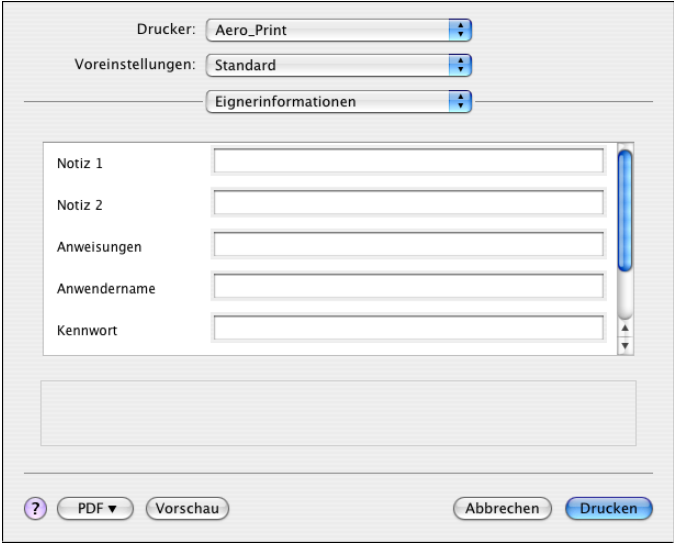

**8 Geben Sie in die Felder "Notiz 1" und "Notiz 2" spezifische Notizen und Hinweise zu Ihrem Auftrag ein.**

<span id="page-22-2"></span>Geben Sie auftragsspezifische Informationen für die Verwaltung oder andere in Ihrem Unternehmen benötigte Informationen ein.

Die Angaben im Feld "Notizen" können vom Operator in der Anwendung Command WorkStation angesehen und bearbeitet werden. Außerdem werden sie in das Auftragsprotokoll übernommen.

9 Geben Sie in das Feld "Anweisungen" die auftragsbezogenen Anweisungen für den **Operator ein.** 

<span id="page-22-0"></span>Die Anweisungen können in der Anwendung Command WorkStation angezeigt werden, erscheinen aber nicht im Auftragsprotokoll. Diese Anweisungen *können* vom Operator geändert werden.

- **10 Geben Sie Ihren Anwendernamen bzw. den Domänen- und den Anwendernamen (Domäne\**  Anwendername) in das Feld "Anwendername" ein, wenn auf dem Fiery EX8000AP die Anwen**derauthentisierung aktiviert wurde.**
- 11 Geben Sie Ihr lokales Kennwort bzw. das Domänenkennwort in das Feld "Kennwort" ein, **wenn auf dem Fiery EX8000AP die Anwenderauthentisierung aktiviert wurde.**
- **12 Geben Sie ggf. entsprechende Werte in die übrigen Felder ein.**

<span id="page-22-1"></span>Weitere Informationen über diese Felder finden Sie im Dokument *[Druckoptionen](#page-0-0)*.

- 13 Öffnen Sie die Seite "ColorWise".
- **14 Legen Sie die Farbeinstellungen für den Auftrag fest.**

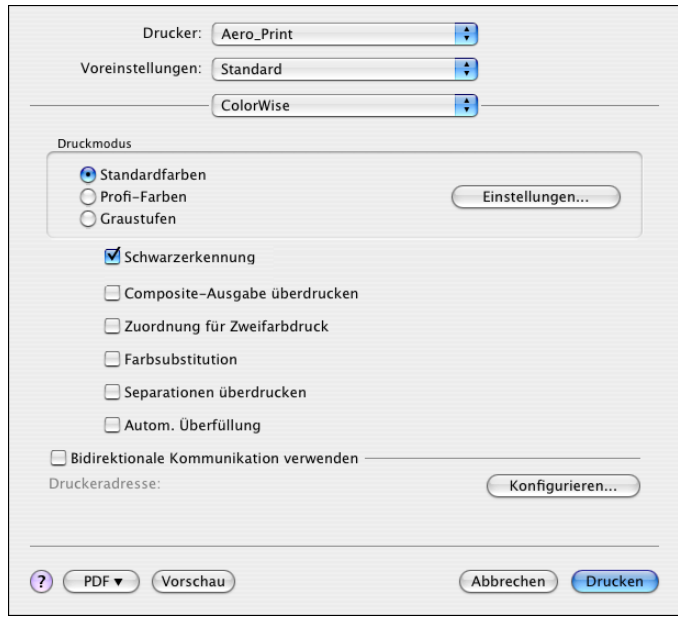

**15 Klicken Sie auf "Einstellungen", um professionelle Farbverwaltungsfunktionen wie die**  Option "Farbwiedergabe" zu verwenden.

<span id="page-23-0"></span>Das Dialogfenster "Profi-Farbeinstellungen" wird angezeigt.

**HINWEIS:** Damit die aktuellen ColorWise Einstellungen des Fiery EX8000AP in diesem Dialogfenster angezeigt werden, muss die bidirektionale Kommunikation aktiviert sein. Informationen zum Aktivieren der bidirektionalen Kommunikation finden Sie auf [Seite 29](#page-28-0).

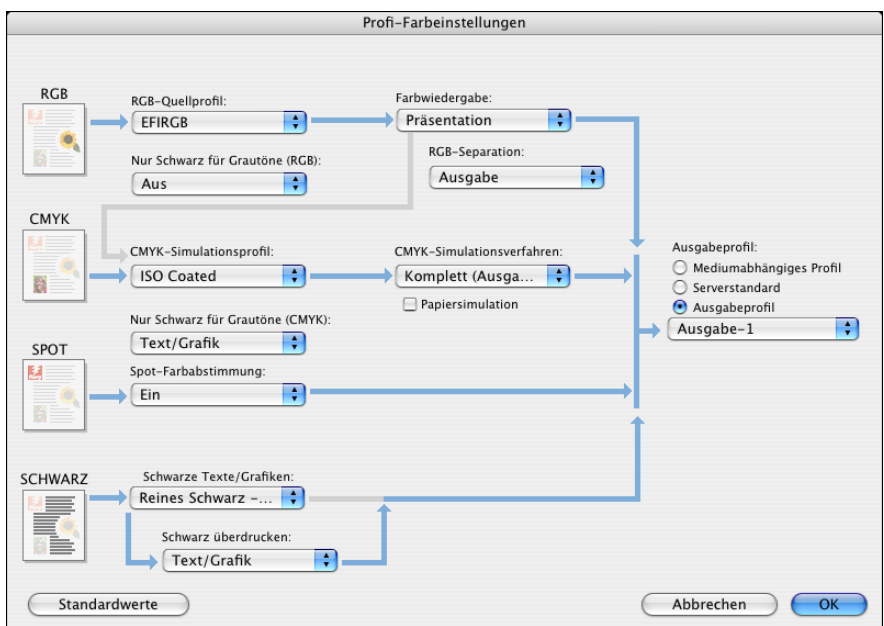

Wenn Sie für die Option "Ausgabeprofil" die Einstellung "Mediumabhängiges Profil" festlegen möchten, müssen Sie zunächst sicherstellen, dass die bidirektionale Kommunikation deaktiviert ist. Anschließend können Sie "Mediumabhängiges Profil" im Menü der Option "Ausgabeprofil" wählen. Aktivieren Sie die bidirektionale Kommunikation, wenn Sie spezifische, heruntergeladene Ausgabeprofile verwenden möchten.

16 Legen Sie die Farbeinstellungen für den Druckauftrag fest und klicken Sie auf "OK".

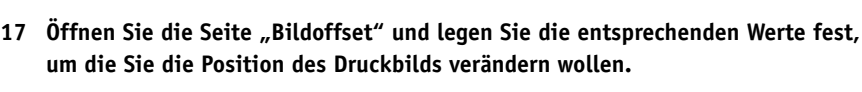

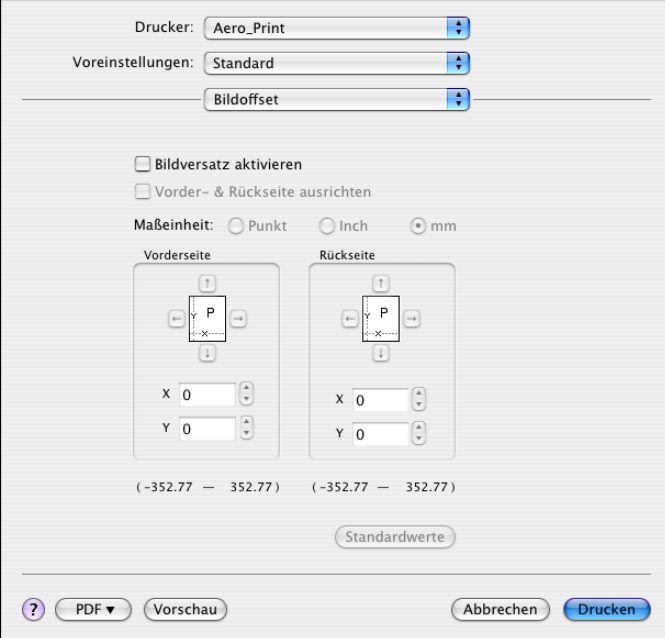

Der Versatz des Druckbilds kann z. B. erforderlich sein, um das Binden der Auftragsseiten zu ermöglichen.

18 Öffnen Sie die Seite "Mittelsteg", wenn Sie im Hinblick auf das Ausschießen die Breite **des Mittelstegs (in mm oder in Inch) festlegen wollen.**

HINWEIS: Die Option "Mittelsteg" wird nur bei Verwendung der Option "Broschürenerstellung" unterstützt.

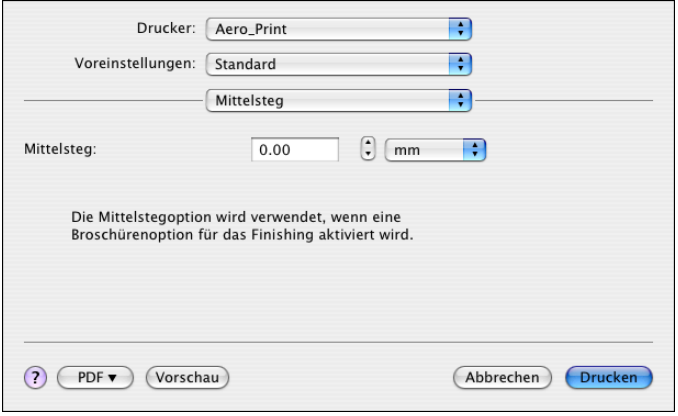

<span id="page-25-0"></span>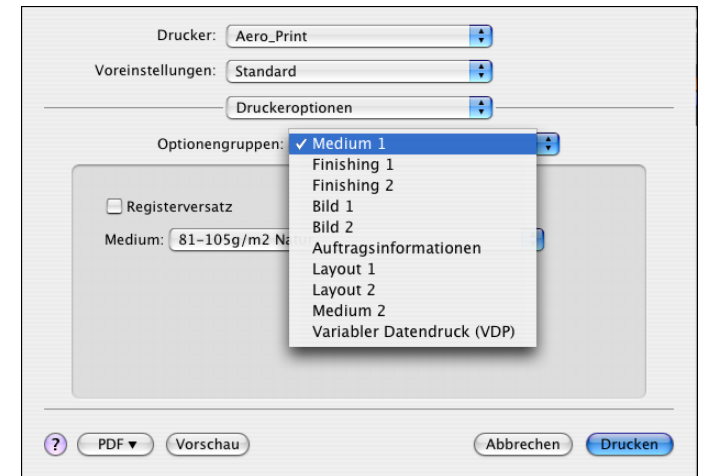

19 Wählen Sie die Kategorie "Druckeroptionen", um die druckerspezifischen Optionen **festzulegen. Legen Sie in allen Optionengruppen die gewünschten Einstellungen fest.**

Diese Optionen sind für den Fiery EX8000AP und die Digitaldruckmaschine spezifisch. Sie müssen die verschiedenen Optionengruppen wählen, um alle Optionen anzuzeigen. Die hier festgelegten Einstellungen überschreiben die Einstellungen, die beim Setup des Fiery EX8000AP als Druckereinstellungen festgelegt wurden. Einige dieser Optionen können mit der Anwendung Command WorkStation überschrieben werden.

<span id="page-25-1"></span>Wenn Sie für eine Option den "Druckerstandard" wählen, wird die im Setup-Programm festgelegte Einstellung verwendet.

Weitere Informationen über diese Optionen und das Überschreiben von Optionen finden Sie im Dokument *[Druckoptionen](#page-0-0)*.

Einige Druckoptionen, die in Anwendungen ausgewählt werden können, ähneln den für den Fiery EX8000AP und die Digitaldruckmaschine spezifischen Druckoptionen. Verwenden Sie in diesem Fall stets die für den Fiery EX8000AP und die Digitaldruckmaschine spezifischen Druckoptionen, auf die Sie über das Menü "Druckeroptionen" zugreifen können. Mit der anwendungseigenen Option ist nicht immer sichergestellt, dass der Auftrag richtig für die Ausgabe auf dem Fiery EX8000AP eingerichtet wird, was beim Drucken zu einem unerwarteten Abbruch des Druckvorgangs, zu Druckfehlern oder zu einer längeren Verarbeitungsdauer führen kann.

Wenn Sie ungültige oder nicht kompatible Einstellungen festlegen und das Dokument drucken, wird keine Fehlermeldung angezeigt. Sie können z. B. festlegen, dass ein Auftrag doppelseitig auf Folie ausgegeben werden soll. Ungültige und nicht kompatible Einstellungen werden vom Fiery EX8000AP ignoriert.

20 Klicken Sie auf "Drucken".

## <span id="page-26-0"></span>**Festlegen eigener Seitengrößen unter Mac OS X**

<span id="page-26-1"></span>Für eigene Seitengrößen können Sie die Seitenabmessungen und -ränder festlegen. Nachdem Sie eine eigene Seitengröße definiert haben, können Sie sie in einer Anwendung für Ihre Druckaufträge verwenden, ohne sie jedes Mal neu festlegen zu müssen.

#### **EIGENE SEITENGRÖSSE DEFINIEREN**

- 1 Wählen Sie "Papierformat" im Menü "Ablage" der Anwendung.
- 2 Wählen Sie "Papiergröße anpassen" im Menü "Einstellungen".

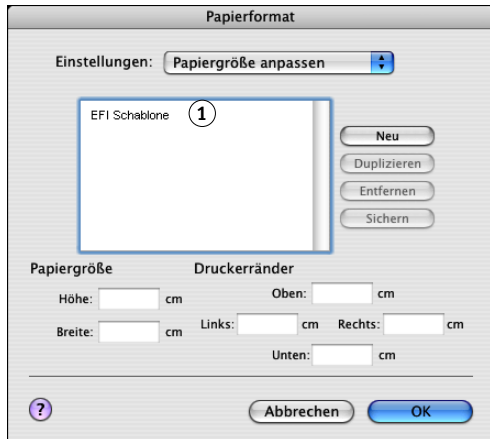

- **3 Klicken Sie auf "Neu" und geben Sie einen Namen für die Seitengröße ein.**
- **4 Geben Sie die Abmessungen und Ränder der Seite ein.**
- **5** Klicken Sie auf "Sichern".
- **6 Klicken Sie auf "OK", um das Fenster zu schließen.**

Die von Ihnen definierte eigene Seitengröße wird der Liste der Papiergrößen im Dialogfenster "Papierformat" hinzugefügt.

#### **1 Liste der eigenen Seitengrößen**

**EIGENE SEITENGRÖSSE DEFINIEREN (UNTER MAC OS X V10.4)**

**1 Liste der eigenen** 

- 1 Wählen Sie "Papierformat" im Menü "Ablage" der Anwendung.
- 2 Wählen Sie "Eigene Papierformate" im Menü "Papierformat".

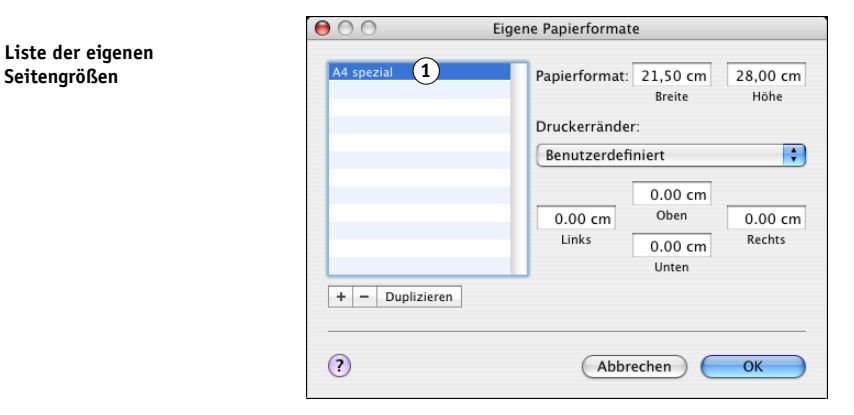

- **3** Klicken Sie auf das Pluszeichen  $(| + |)$ , um eine neue eigene Seitengröße zu definieren.
- 4 Doppelklicken Sie auf den Listeneintrag "Ohne Titel" und geben Sie einen Namen für die **eigene Seitengrößendefinition ein.**
- **5 Geben Sie die Abmessungen und Ränder der Seite ein.**
- **6 Klicken Sie auf "OK", um das Fenster zu schließen.**

Die von Ihnen definierte eigene Seitengröße wird nun als Einstellung im Menü "Papierformat" aufgelistet.

#### **GESPEICHERTE EIGENE SEITENGRÖSSE BEARBEITEN**

- 1 Wählen Sie "Papierformat" im Menü "Ablage" der Anwendung.
- 2 Wählen Sie "Papiergröße anpassen" im Menü "Einstellungen".

Für Mac OS X v10.4: Wählen Sie "Eigene Papierformate" im Menü "Papierformat".

- **3 Wählen Sie die gewünschte eigene Seitengröße.**
- **4 Bearbeiten Sie die Abmessungen und Ränder der Seite.**
- **5 Klicken Sie auf den Namen einer vorhandenen benutzerdefinierten Seite, um sie zu ersetzen. Für Mac OS X v10.4: Fahren Sie mit [Schritt 7](#page-27-0) fort.**
- **6** Klicken Sie auf "Sichern".
- <span id="page-27-0"></span>**7 Klicken Sie auf "OK", um das Fenster zu schließen.**

**EIGENE SEITENGRÖSSE LÖSCHEN**

- 1 Wählen Sie "Papierformat" im Menü "Ablage" der Anwendung.
- 2 Wählen Sie "Papiergröße anpassen" im Menü "Einstellungen".

Für Mac OS X v10.4: Wählen Sie "Eigene Papierformate" im Menü "Papierformat".

- **3 Wählen Sie die gewünschte eigene Seitengröße.**
- 4 Klicken Sie auf "Entfernen".

Für Mac OS X v10.4: Klicken Sie auf das Minuszeichen ( $\boxed{-}$ ), um die eigene Seitengröße **zu löschen.**

5 Klicken Sie auf "OK", um das Fenster zu schließen.

#### **EIGENE SEITENGRÖSSE KOPIEREN**

- 1 Wählen Sie "Papierformat" im Menü "Ablage" der Anwendung.
- 2 Wählen Sie "Papiergröße anpassen" im Menü "Einstellungen".

Für Mac OS X v10.4: Wählen Sie "Eigene Papierformate" im Menü "Papierformat".

- **3 Wählen Sie die gewünschte eigene Seitengröße.**
- 4 Klicken Sie auf "Duplizieren".
- **5 Klicken Sie auf "OK", um das Fenster zu schließen.**

## <span id="page-28-0"></span>**Aktivieren der bidirektionalen Kommunikation**

Wenn Sie ein TCP/IP-Netzwerk verwenden, können Sie mithilfe der bidirektionalen Kommunikation den Status der Digitaldruckmaschine und die aktuellen ColorWise Einstellungen vom Fiery EX8000AP abrufen und im Druckertreiber anzeigen. Die Statusinformationen für die Digitaldruckmaschine umfassen Angaben zu den Restmengen an Papier und Toner. Die ColorWise Einstellungen für den Fiery EX8000AP können Sie mithilfe der ColorWise Tools festlegen. Weitere Informationen zu den ColorWise Druckoptionen finden Sie im Dokument *[Drucken in Farbe](#page-32-1)*.

#### **BIDIREKTIONALE KOMMUNIKATION AKTIVIEREN**

- <span id="page-29-0"></span>**1 Öffnen Sie in der Anwendung das Dokument, das Sie drucken wollen,**  und wählen Sie "Drucken" im Menü "Ablage".
- **2 Wählen Sie den Fiery EX8000AP als aktuellen Drucker.**
- **3 Wählen Sie "Druckerinfo" oder "ColorWise" und aktivieren Sie die Option "Bidirektionale Kommunikation".**

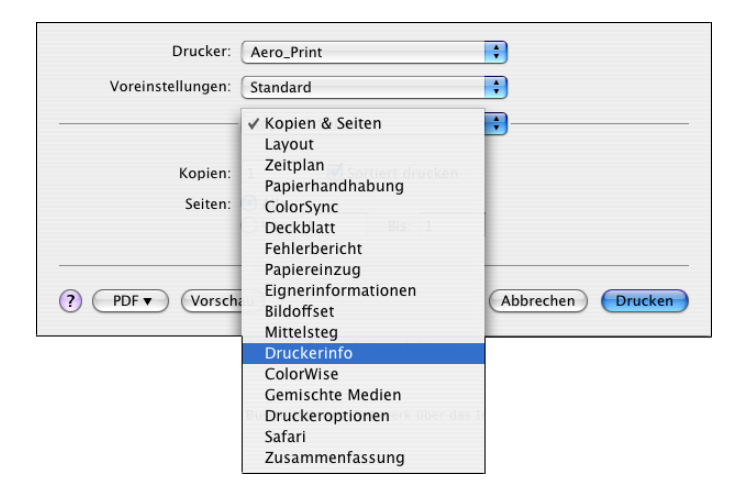

Im nachfolgenden Dialogfenster können Sie die IP-Adresse oder den DNS-Namen des Druckservers eingeben.

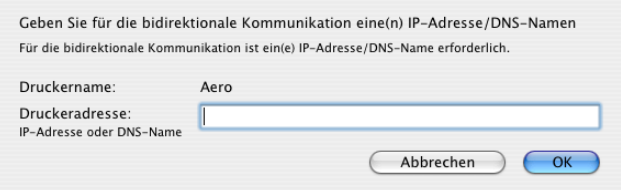

HINWEIS: Klicken Sie auf "Konfigurieren", falls dieses Dialogfenster nicht automatisch angezeigt wird.

- **4 Geben Sie die IP-Adresse oder den DNS-Namen des Fiery EX8000AP in das Feld "Druckeradresse" ein.**
- **5** Klicken Sie auf "OK".

**6 Klicken Sie auf "Aktualisieren", um die Statusinformationen für die Digitaldruckmaschine**  auf der Seite "Druckerinfo" zu aktualisieren.

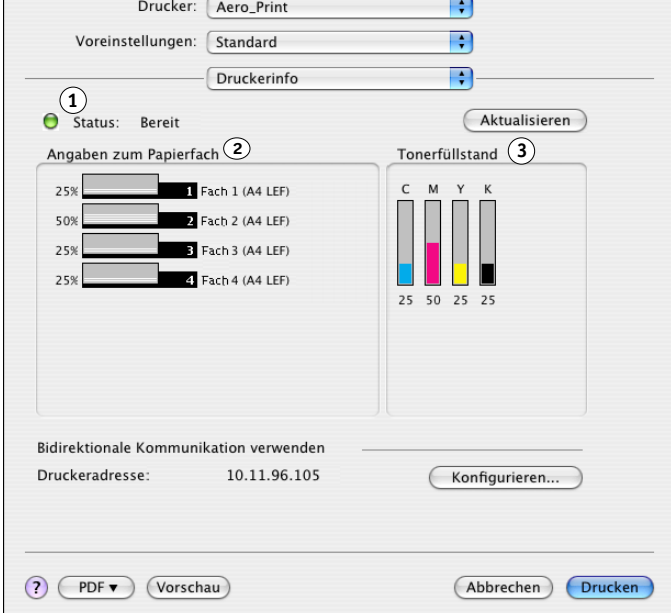

- **Statusindikator:** Hier sehen Sie Statusinformationen für die Digitaldruckmaschine (z. B. "Bereit" oder "Drucken") und über Fehlersituationen, die den weiteren Druckbetrieb verhindern.
- **Angaben zum Papierfach:** Hier wird prozentual die verbleibende Papiermenge in den einzelnen Zufuhrfächern angezeigt.
- **Tonerfüllstand:** Hier wird prozentual die noch vorhandene Tonermenge angezeigt. Den angezeigten Werten liegen grobe Berechnungen zugrunde, so dass die tatsächlich verbleibende Tonermenge u. U. nicht ganz exakt wiedergegeben wird.
- **1 Statusindikator**
- **2 Angaben zum Papierfach**
- **3 Tonerfüllstand**

#### **INDEX 33**

## <span id="page-32-1"></span><span id="page-32-0"></span>**INDEX**

## **A**

[Anweisungen 23](#page-22-0) [AppleTalk Verbindung, im Drucker-](#page-10-1)Dienstprogramm 11

### **B**

[Bidirektionale Kommunikation 30](#page-29-0) [Bildschirmschriften installieren 19](#page-18-1)

## **C**

[ColorWise 23](#page-22-1) ColorWise Optionen [Automatisch aktualisieren 30](#page-29-0) [Command WorkStation 21](#page-20-3)

## **D**

[Docs, Komponente der WebTools 21](#page-20-3) [Downloads, Komponente der WebTools 7](#page-6-2) [Drucken, Fenster 21](#page-20-4) [Drucker-Dienstprogramm 9,](#page-8-4) [10](#page-9-1) [Druckeroptionen 26](#page-25-0) Druckertreiber [Einrichten unter Mac OS X 10](#page-9-2) [Herunterladen 7](#page-6-3) [Installieren unter Mac OS X 9](#page-8-5) [Druckervorgabe 26](#page-25-1) Druckoptionen [Mac OS X 21](#page-20-5)

## **E**

[Eignerinformationen 22](#page-21-0)

## **F**

[Finishing-Geräteoptionen 10](#page-9-3) [FTP-Druckfunktionalität 18](#page-17-1)

### **G**

[GA Package 10](#page-9-4)

#### **H**

[Hot Folders 21](#page-20-3)

## **I**

[Installierbare Optionen festlegen unter](#page-13-0)  Mac OS X 14 Installieren [Druckertreiber für Mac OS X 9](#page-8-6) [Druckertreiber vom Server 7](#page-6-4)

## **K**

[Kopiererstatus 30](#page-29-0)

### **M**

Mac OS X [Druckoptionen 21](#page-20-5) [Einrichten des Druckertreibers 10](#page-9-2) [Installieren des Druckertreibers 9](#page-8-5) [PPD 21](#page-20-6)

## **N**

[Notizen 23](#page-22-2)

## **O**

[Optionengruppen 26](#page-25-0) [OSX Installer 10,](#page-9-5) [21](#page-20-6)

## **P**

[Papierformat, Fenster 21](#page-20-4) [PostScript-Druckerbeschreibungsdatei,](#page-5-2) *siehe* PPD [PostScript-Schriften 6](#page-5-3) PPD [Mac OS X 21](#page-20-6) [Übersicht 6](#page-5-2) [Profi-Farbeinstellungen 24](#page-23-0)

## **S**

[Schriften installieren unter Mac OS X 19](#page-18-1) Seitengröße, eigene [Festlegen unter Mac OS X 27](#page-26-1) [SFM 10](#page-9-6) [Standarddruckoptionen 21](#page-20-5)

## **T**

[TCP/IP, Einstellung im Drucker-](#page-10-2) [Dienstprogramm 11,](#page-10-2) [13](#page-12-0)

## **U**

[USB-Gerät 17](#page-16-3)

## **W**

WebTools [Docs, Komponente 21](#page-20-3) [Downloads, Komponente 7](#page-6-2)

## **Z**

[Zufuhreinheit 10](#page-9-6)